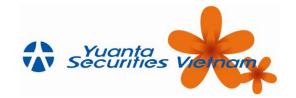

- **Requirement:** You must use smart phone with enabled fingerprint identification feature (available for iOS, Android) or face recognition (only available for iOS)
  - 1. Activate the Touch ID / Face ID feature

Step 1: Log in to the Online Trading System

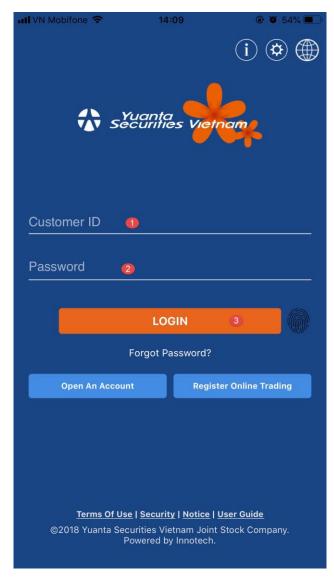

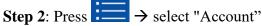

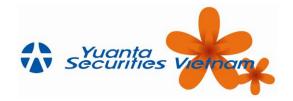

#### → "Touch ID Setting" (for iOS)

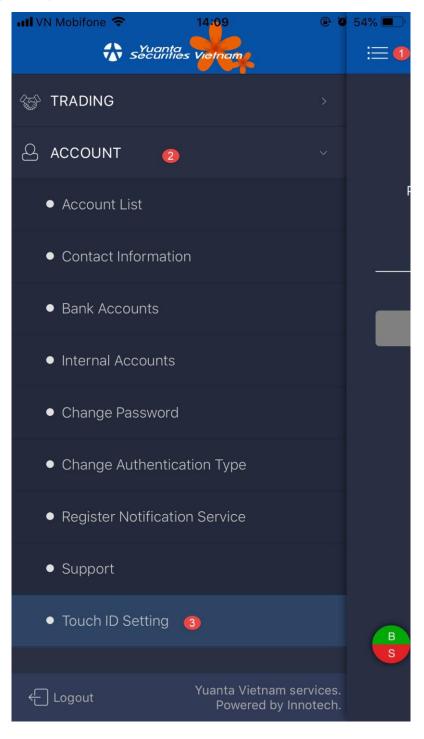

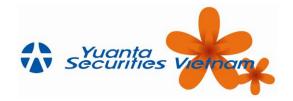

→ "Biometric Authentication" (đối với Android)

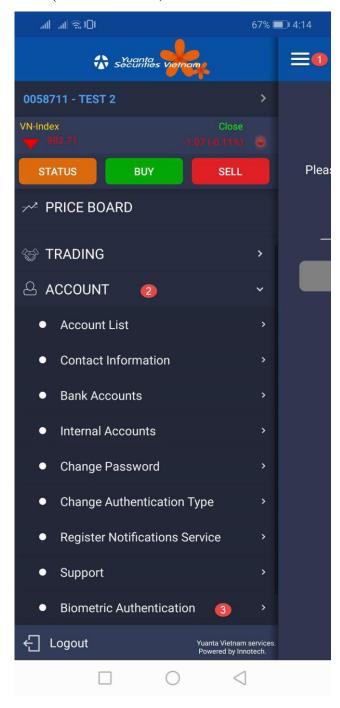

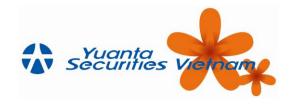

**Step 3**: Enter your login password to activate → Fingerprint authentication → Success

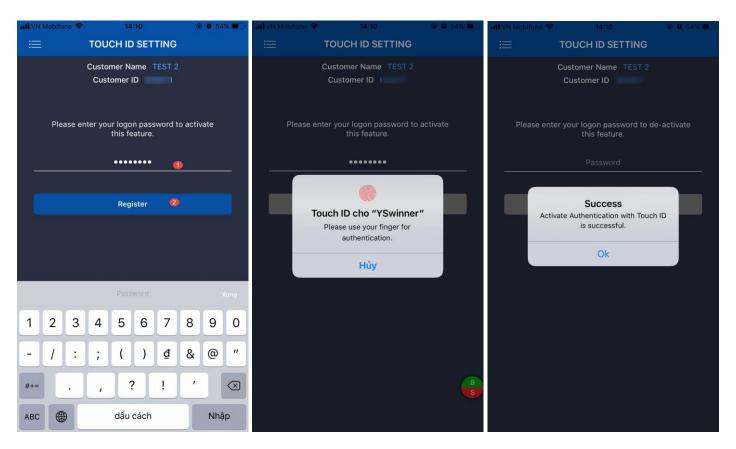

**Step 4**: Exit the application → Log in again by clicking the Touch ID / Face ID icon. ("Account Number" registered Touch ID / Face ID will be saved by default on the application)

Note: Each device can only save one (1) securities trading account, Customers who want to log in a new account please enter with a password or log out the old account and register a new account.

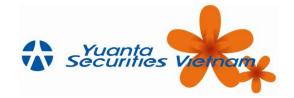

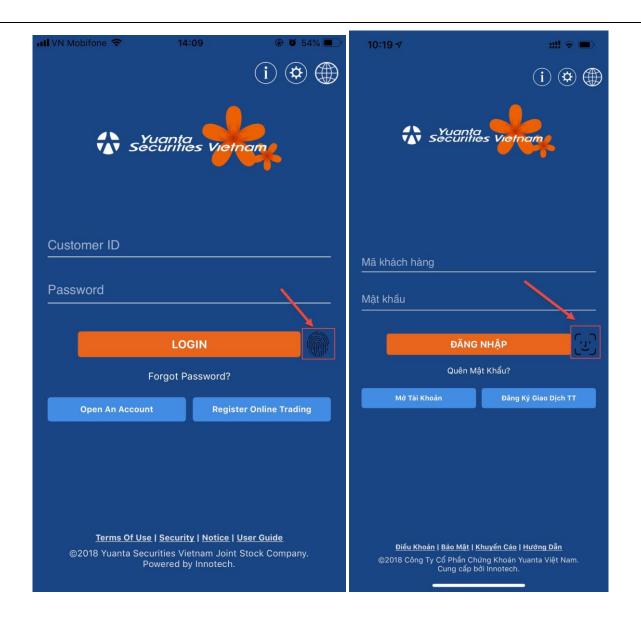

#### 2. Cancel Touch ID / Face ID feature

Step 1: Press select "Account"

- $\rightarrow$  "Setting Touch ID / Face ID" (for iOS) Same when registering
- → "Biometric Authentication" (for Android) Same when registering

**Step 2**: Enter your login password to cancel → Fingerprint authentication → Success

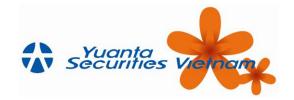

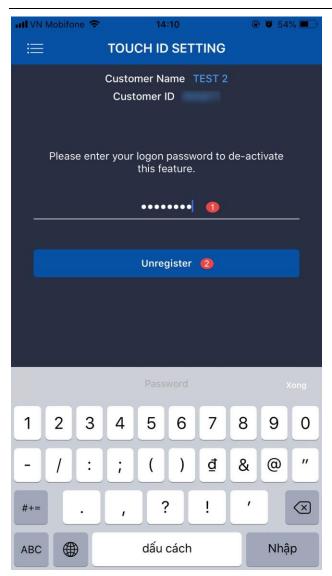

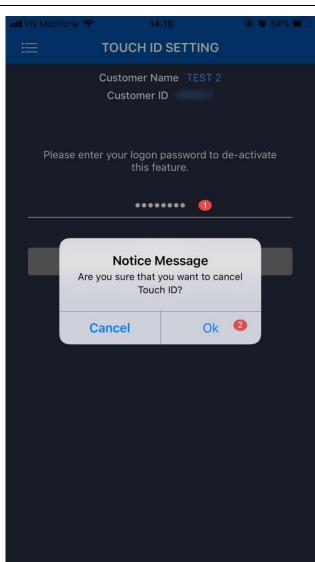

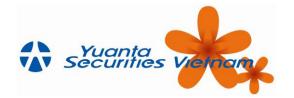

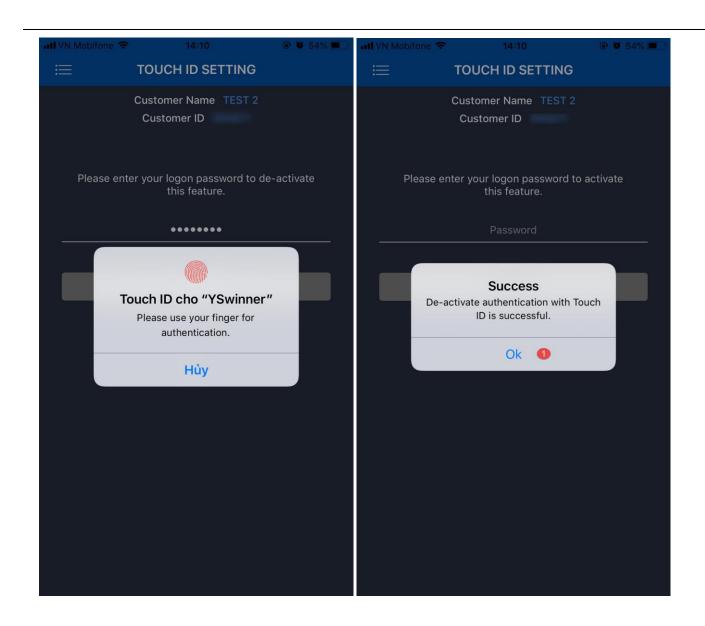